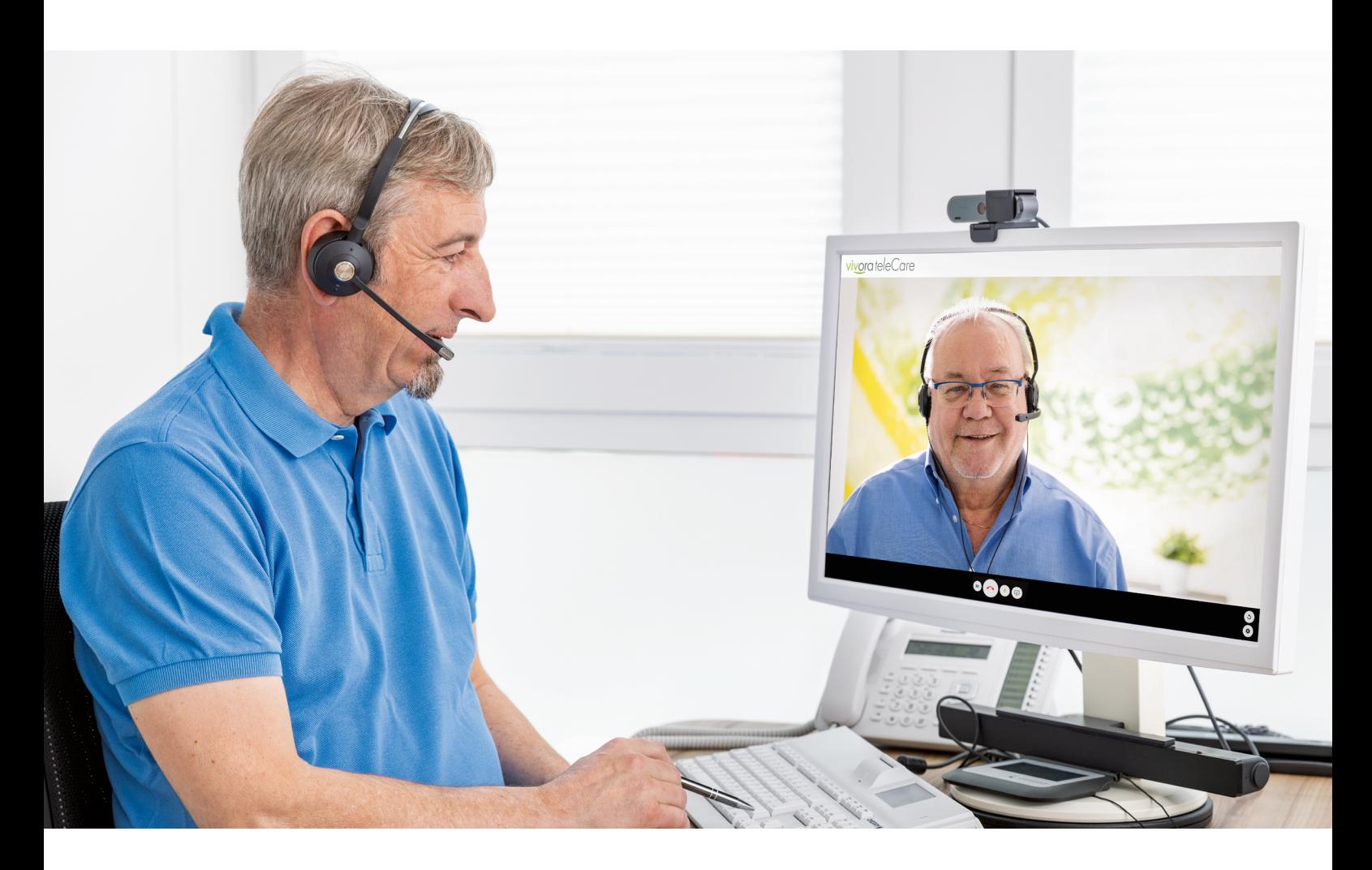

### Die sichere Videosprechstunde

Bedienungsanleitung

### Inhaltsverzeichnis

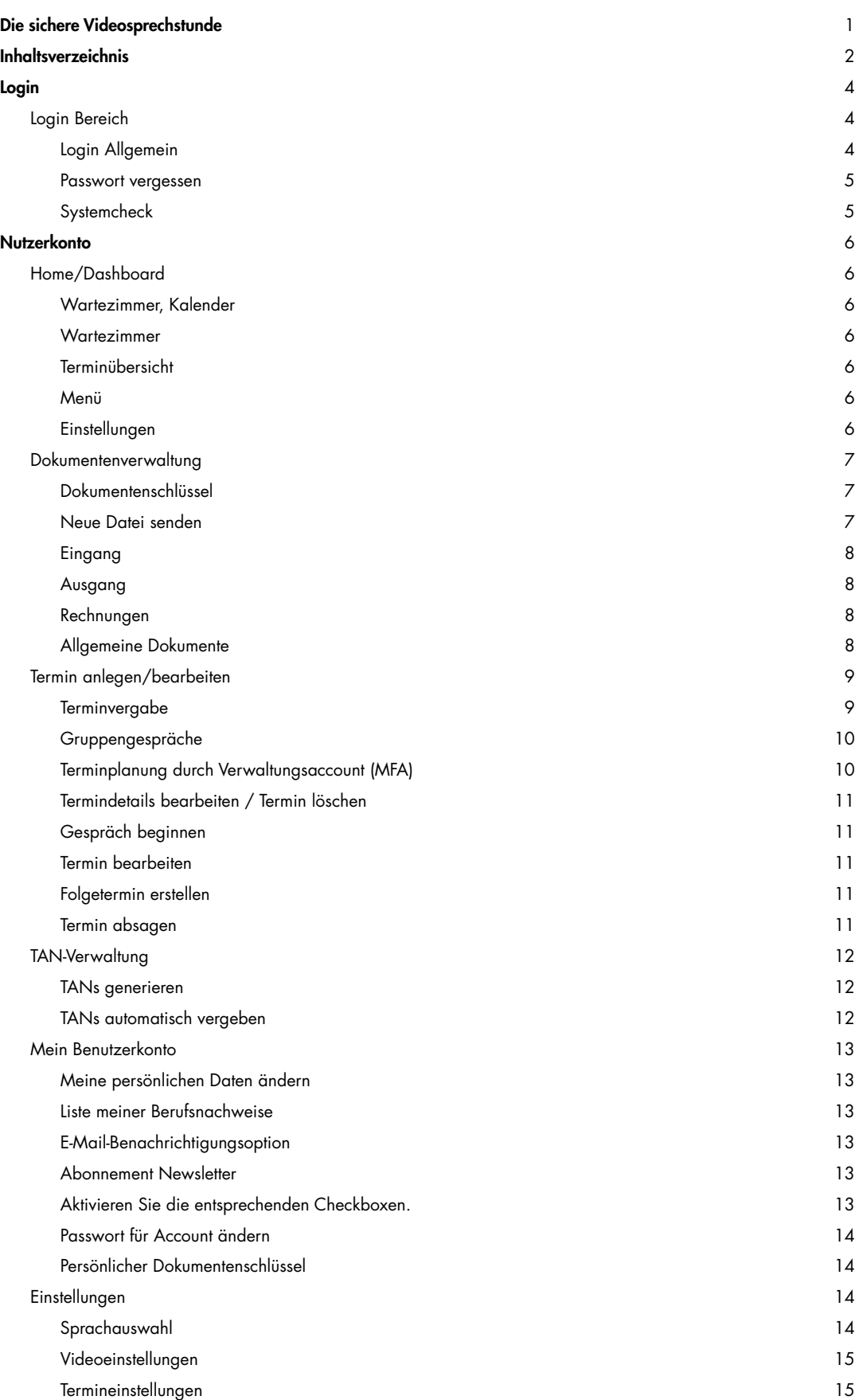

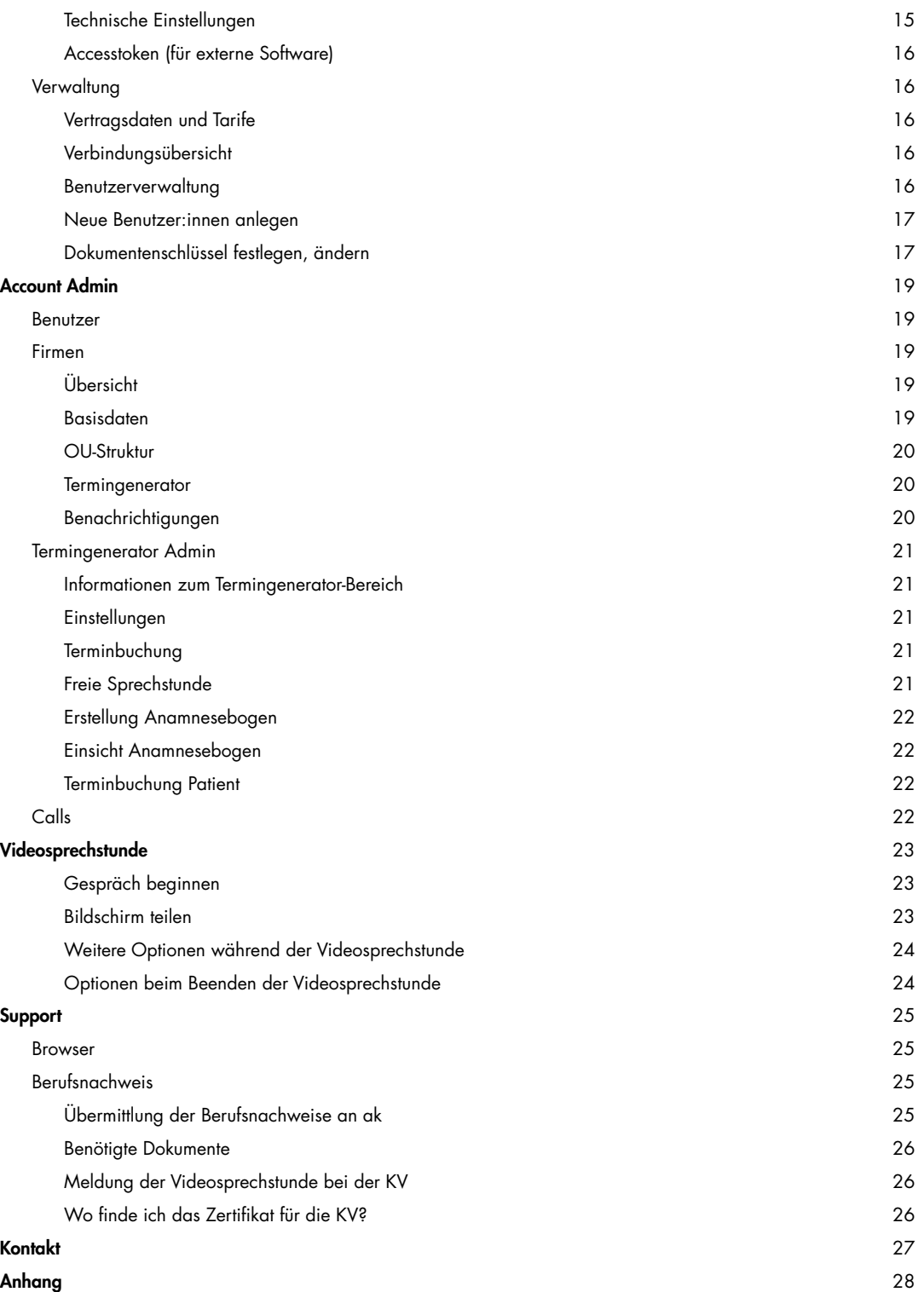

### Login

Login Bereich

### Login Allgemein

Der Login für das ärztliche Fachpersonal erfolgt über die Website https://telecare.vivora.health/webapp/

Unter "Login mit E-Mail-Adresse" können Sie sich mit Ihren Benutzerdaten (E-Mail-Adresse und Passwort) anmelden. Wenn die Benutzerdaten eingetragen sind, klicken Sie auf den Button "Jetzt einloggen".

Der Login für Administratoren des Accounts erfolgt über telecare.vivora.health/admin.

Patienten können sich mit der TAN, den sie vorab erhalten haben, einloggen.

Wenn Patientinnen oder Patienten die TAN per Mail oder SMS erhalten haben und auf den zugesandten Link klicken, wird der Code automatisch im Eingabefeld ausgefüllt. In diesem Fall müssen Sie nur auf "Jetzt einloggen" klicken.

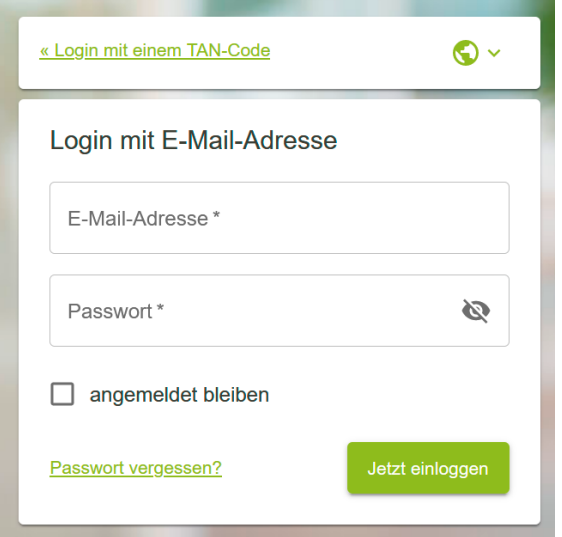

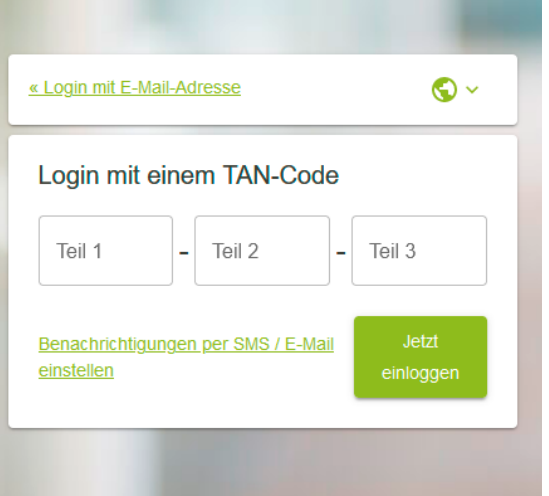

#### Passwort vergessen

Wenn Sie Ihr Passwort nicht mehr wissen, können Sie im Login-Fenster unter "Passwort vergessen" einen Link zum Zurücksetzen des Passworts erstellen lassen. Dieser Link wird an die eingegebene Login-E-Mail-Adresse versandt.

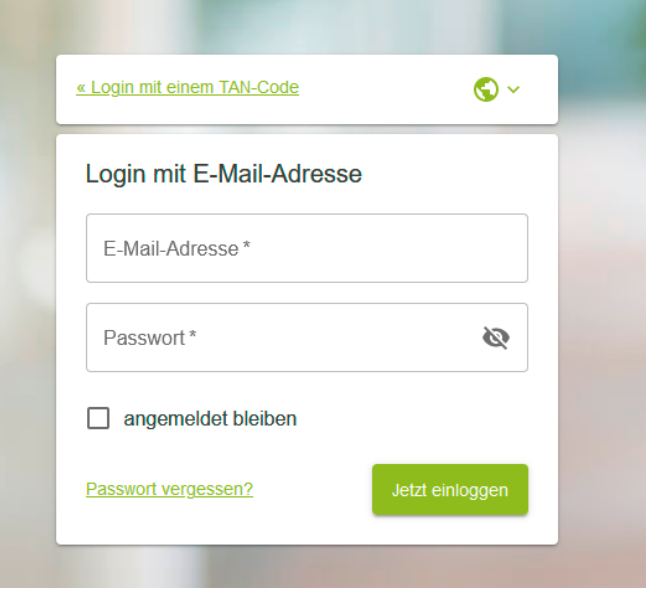

#### **Systemcheck**

Oben rechts auf der Login-Seite sehen Sie das Symbol "Systemcheck". Wenn ein Problem besteht, wird das Symbol rot dargestellt. Mit einem Klick auf dieses können Sie die Ergebnisse des automatischen Systemchecks einsehen. Wenn alle Häkchen grün hinterlegt sind, kann die Videosprechstunde problemlos durchgeführt werden. Wenn Sie den Systemcheck vor dem Login durchführen, sind die verschlüsselten Kommunikationsdienste (noch) nicht erreichbar und "Verbindungen und Dienste" erscheint trotz bestehender Internetverbindung gelb hinterlegt.

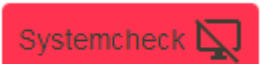

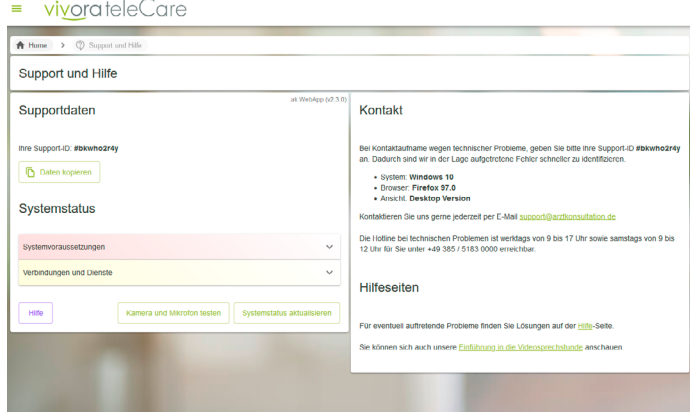

### **Nutzerkonto**

### Home/Dashboard

Nach dem Login gelangen Sie zu Ihrer persönlichen Terminübersicht.

# $=$  vivorateleCare Wartezimmer Kalender

#### **Wartezimmer**

Auf der linken Hälfte des Bildschirms werden im virtuellen Wartezimmer alle Patientinnen und Patienten Ihrer Praxis oder Klinik angezeigt, die online sind und auf ihren Termin warten.

#### Kalender

Auf der rechten Hälfte des Bildschirms sehen Sie einen Tagesplaner mit Ihren anstehenden Videosprechstunden-Terminen. Sie können den Kalender auf eine Wochen- oder Monatsansicht umschalten und mit dem Button "Termin anlegen" das Terminvergabe-Fenster aufrufen.

#### Menü

Über das Dreistrich-Menüsymbol können Sie zwischen Terminkalender und Terminliste umschalten.

#### Einstellungen

Mit dem Dreistrich-Menü ganz oben links auf der Seite klappen Sie das Verwaltungsmenü für die Einstellungen Ihres Benutzerkontos aus.

#### Wartezimmer

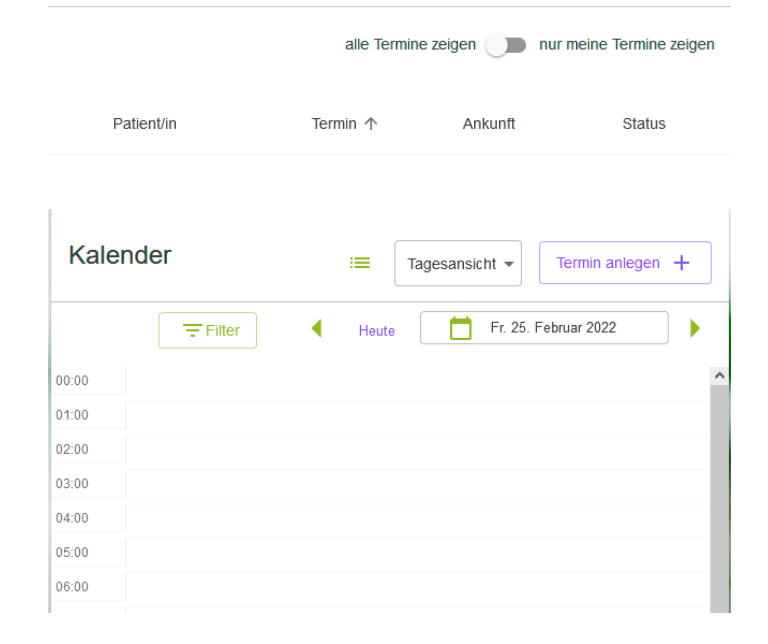

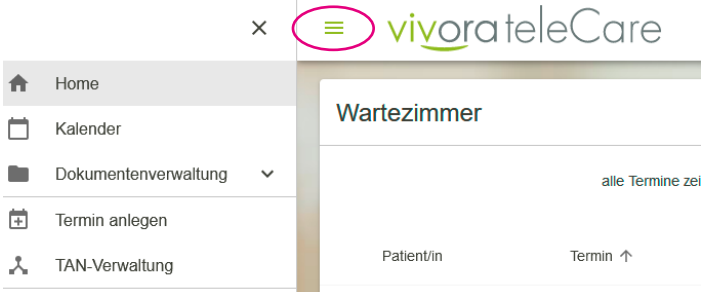

### Dokumentenverwaltung

#### Dokumentenschlüssel

Um Dokumente sicher und verschlüsselt versenden zu können, muss zunächst sowohl von Ihnen als auch von den Patientinnen und Patienten ein Dokumentenschlüssel erstellt werden. Diesen können Sie im Menü unter Verwaltung generieren. Ihr Dokumentenschlüssel ist uneingeschränkt gültig. Ihre Patientinnen und Patienten können Dokumentenschlüssel im virtuellen Wartezimmer unter Einstellungen generieren. Der Patienten-Dokumentenschlüssel ist gültig, bis die TAN abläuft.

Bitte beachten: Der Dokumentenschlüssel muss vor dem Empfang oder Versand von Dokumenten festgelegt werden. Dokumentenschlüssel festlegen > ändern

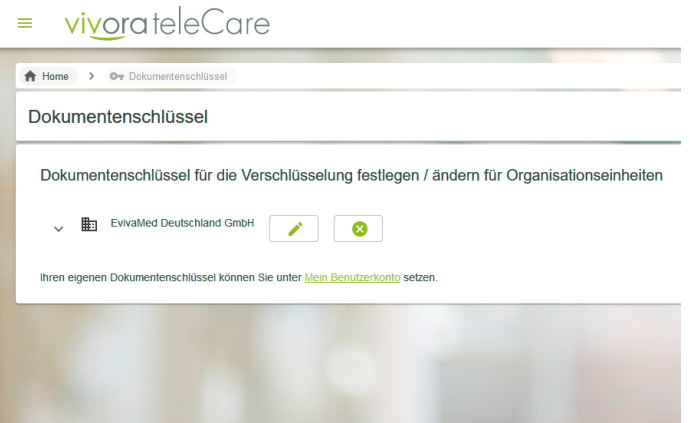

#### Neue Datei senden

#### *Dokumentenverwaltung*

Wenn Sie im Seitenmenü links unter "Dokumentenverwaltung" den Punkt "Neue Datei senden" klicken, öffnet sich ein Popup-Fenster, in dem Sie die Empfänger:innen auswählen können. Die zu versendende Datei können Sie mit "Durchsuchen" von Ihrem Computer hochladen und anschließend versenden.

#### *Aus dem Terminkalender*

Bei dem Klick auf einen Eintrag im Terminkalender öffnet sich die Detailansicht des Termineintrags, unter welcher Sie mit dem Upload-Pfeil das oben beschriebene Menü zum Dateiversand aufrufen können.

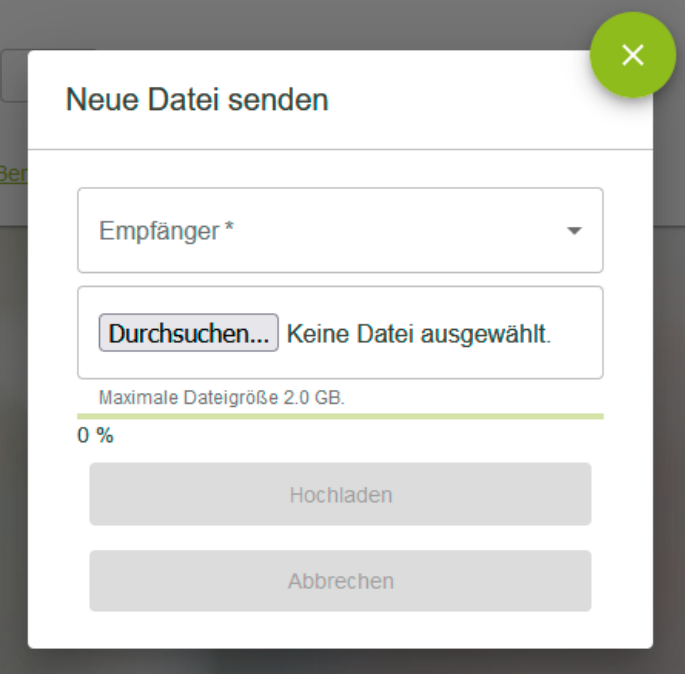

#### Eingang

Wenn Sie neue Dokumente erhalten haben, werden Sie durch eine E-Mail benachrichtigt. Über das linke Seitenmenü kommen Sie über

"Dokumentenverwaltung" in Ihren Posteingang, wo Sie alle eingegangenen Dokumente finden. Hier werden auch Ihre TAN-Listen abgelegt.

Bei Klick auf einen Eintrag im Terminkalender öffnet sich die Detailansicht des Termineintrags – dort werden auch Dokumente der jeweiligen Patientinnen oder Patienten aufgelistet.

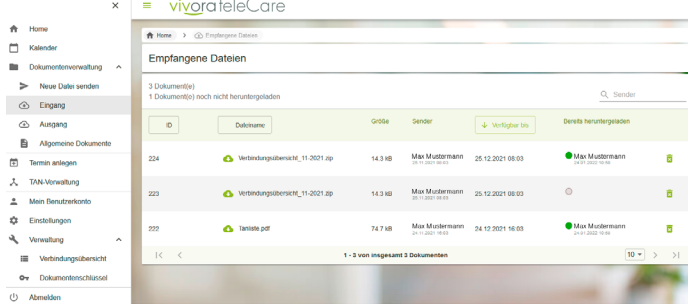

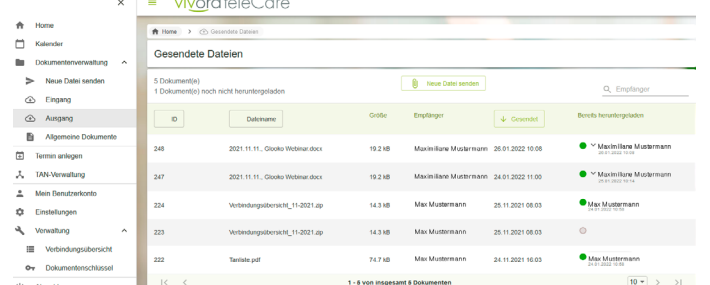

**Contract Contract** 

= vivorateleCare

★ Home > 回F Rechnungen

#### Ausgang

Sie können über das linke Seitenmenü unter "Dokumentenverwaltung" direkt in Ihren Dokumentenausgang gelangen. Die Dokumente werden für 30 Tage gespeichert.

#### **Rechnungen**

Hier finden Sie eine Übersicht Ihrer Rechnungen zu Ihrem Account.

#### Allgemeine Dokumente

Hier finden Sie aktuell eine Einverständniserklärung als PDF- sowie als docx-Datei für Ihre Patientinnen und Patienten.

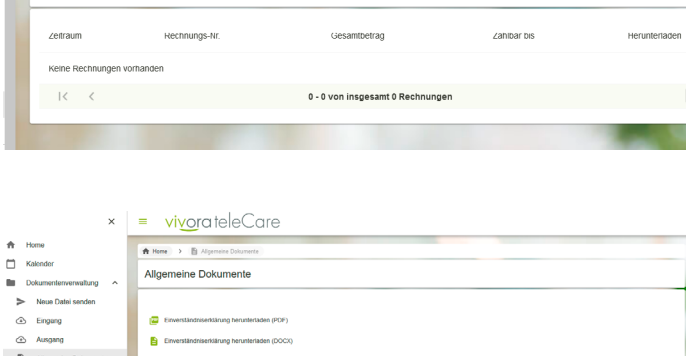

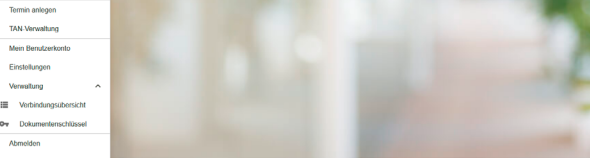

### Termin anlegen/bearbeiten

#### **Terminvergabe**

Wie lege ich einen Termin an? Klicken Sie in Ihrem Kalender zunächst auf das Feld "Termin anlegen", um Datum und Uhrzeit festzulegen. Zusätzlich können Sie angeben, für wen der Termin angelegt wird (bei mehreren Ärztinnen/ Ärzten/ Therapeut:innen, Vergabe durch Ihre:n MFA).

Nachdem Sie den Patienten-Namen oder ein Pseudonym angegeben haben, können Sie eine E-Mail-Adresse oder eine Mobilfunknummer für die Übermittlung der Termineinladung eingeben.

Bitte bestätigen Sie, dass Sie das Einverständnis zur Verarbeitung der Patientendaten eingeholt haben, bevor Sie mit dem Button "Termin anlegen" den Versand der Termindaten veranlassen. Nur mit der persönlichen Einwilligung können Teilnehmer:innen ihren Termin inklusive TAN via E-Mail oder SMS erhalten.

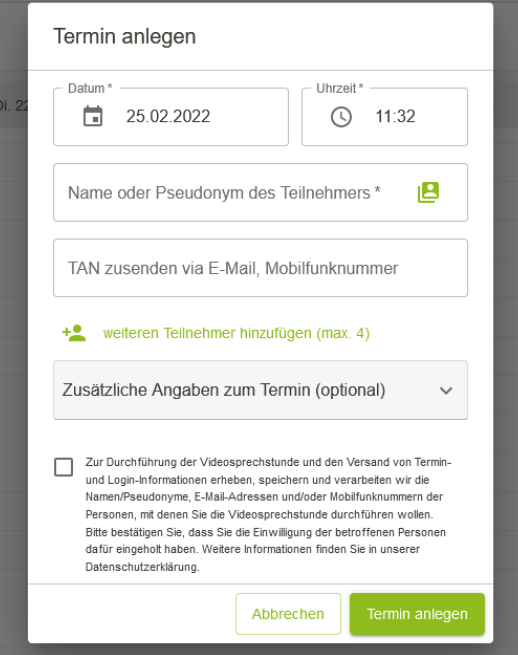

Bereits bekannte Teilnehmer:innen können Sie direkt aus dem Adressbuch einfügen.

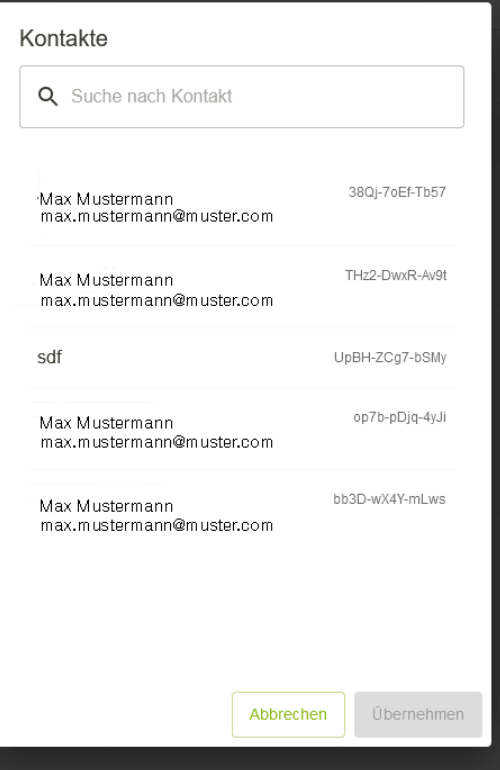

#### Gruppengespräche, Dolmetscherservice

Für Gruppengespräche können Sie bis zu 4 weitere Teilnehmer:innen einladen.

Mit 24 Stunden Vorlauf können Sie an dieser Stelle auch ganz einfach eine:n Dolmetscher:in als Teilnehmer:in zubuchen.

Anmerkung: Wenn "Dolmetscher hinzufügen" nicht aktiv ist, liegt der Termin weniger als 24h in der Zukunft.

Anmerkung: In Gruppengesprächen kann die gesamte Gruppe nur gemeinsam in das virtuelle Wartezimmer gesetzt und wieder aufgerufen werden.

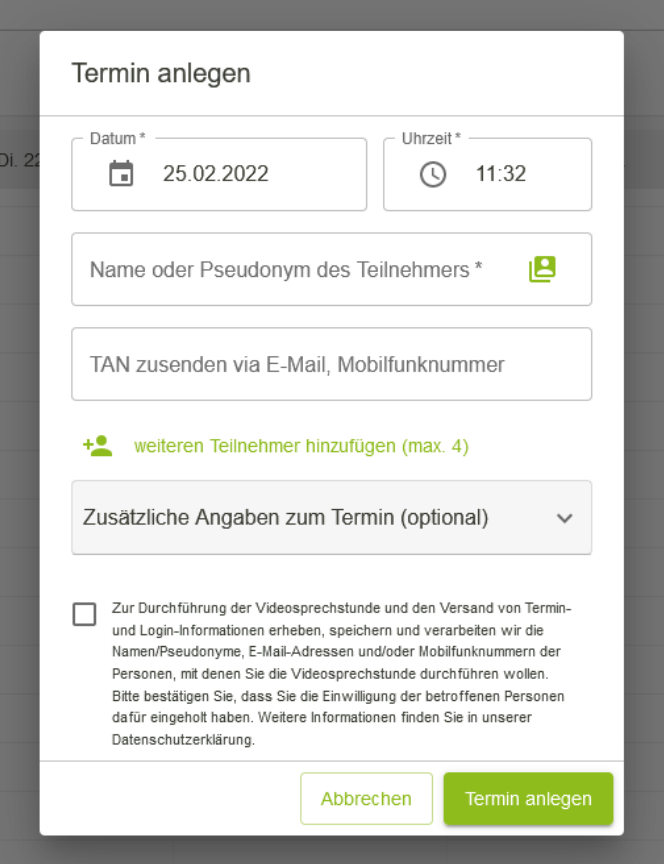

#### Terminplanung durch Verwaltungsaccount (MFA)

Neben den ärztlichen / therapeutischen Nutzer-Accounts kann ein administratives Benutzerkonto für Ihre:n MFA eingerichtet werden.

Verwaltungsaccounts können innerhalb der von Ihnen vorgegebenen Sprechzeiten Termine vergeben und bearbeiten sowie Dokumente senden und empfangen.

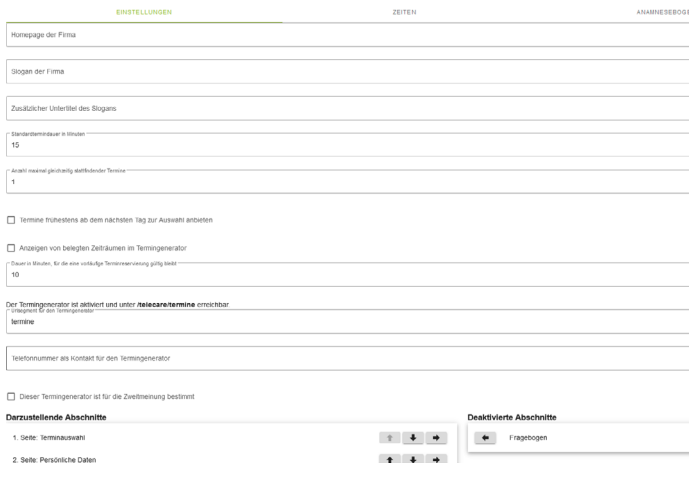

#### Termindetails bearbeiten / Termin löschen

Klicken Sie auf einen Termin im Kalender oder in der Terminliste, um die Eigenschaftenseite des Termins zu öffnen. Dort sehen Sie die Daten der Gesprächspartner:innen mit der vergebenen TAN sowie eventuell übertragene Dateien und Anamnesebögen.

Zudem können Sie mit Aktivierung des Symbols die Termindetails als PDF-Datei für die Patientinnen und Patienten zum Ausdruck oder Versand erstellen. Weiterhin können Sie alle weiteren Termine mit dieser Patientin / diesem Patienten anzeigen lassen.

Über die Symbole am unteren Rand haben Sie bei noch nicht durchgeführten Terminen folgende Optionen:

#### Gespräch beginnen

Starten Sie aus dem Eigenschaftenfenster direkt die Videosprechstunde.

#### Termin bearbeiten

Verschieben Sie den Termin und lassen Sie Ihre:n Gesprächspartner:in automatisch mit der hinterlegten Methode benachrichtigen.

#### Folgetermin erstellen

Erstellen Sie unkompliziert einen Folgetermin, ohne alle Daten erneut eingeben zu müssen.

#### **Termin absagen**

Sagen Sie einen Termin ab. Eine Benachrichtigung wird automatisch versandt.

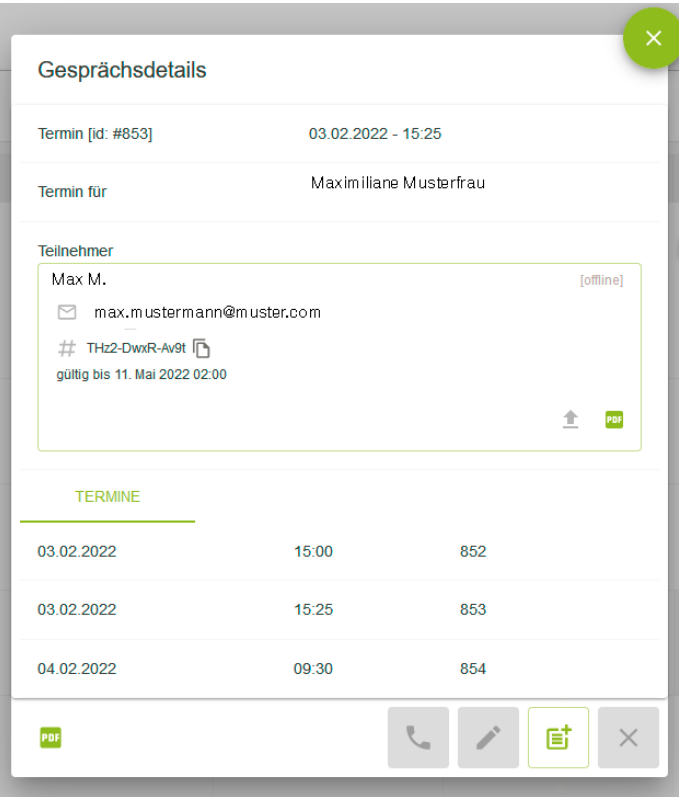

### TAN-Verwaltung

#### **TANs generieren**

Wenn Sie TANs beispielsweise ausgedruckt an Ihre Patientinnen und Patienten vergeben möchten, können Sie in dieser Übersicht mit "TAN-Liste generieren" frei verfügbare TANs generieren. Die erzeugte Liste können Sie in mehreren Formaten speichern und kopieren.

Die so erzeugten TANs erscheinen in der TAN-Verwaltung und können bei Vergabe über "Bearbeiten" einer Patientin / einem Patienten zugeordnet werden.

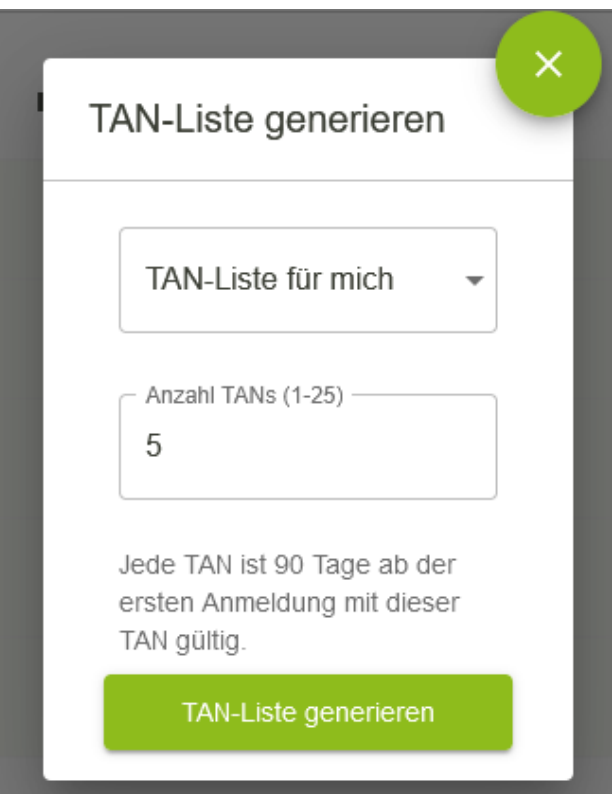

#### **TANs automatisch vergeben**

Wenn Sie einen Termin anlegen, wird den Teilnehmer:innen automatisch eine TAN in der Termin-E-Mail / -SMS mitgeteilt.

Unter TAN-Verwaltung steht Ihnen eine Übersicht über die genutzten TANs mit dem jeweils zugeordneten Patienten-Pseudonym zur Verfügung.

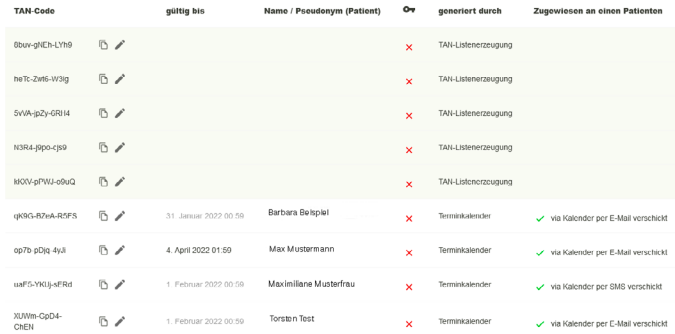

### Mein Benutzerkonto

#### **Meine persönlichen Daten ändern**

Unter "Mein Benutzerkonto" können Sie den "Ändern"-Button aktivieren, um Ihre persönlichen Daten zu aktualisieren.

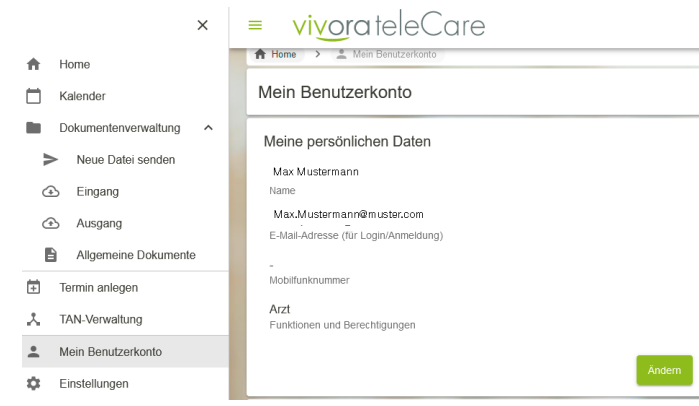

#### **Liste meiner Berufsnachweise**

In Ihrem Benutzerkonto können Sie einfach per Upload Ihre Berufsnachweise hinterlegen.

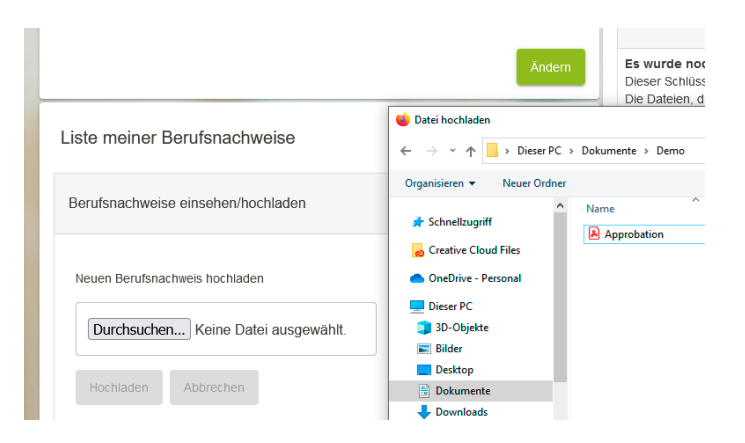

#### **E-Mail-Benachrichtigungsoption**

Aktivieren Sie die entsprechenden Optionen über die Checkboxen in Ihrem Benutzerkonto.

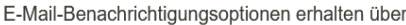

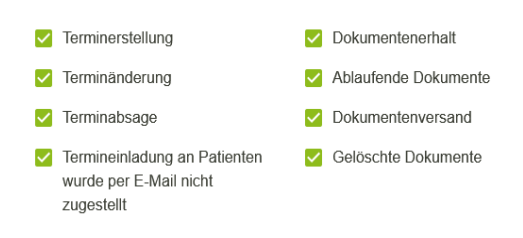

#### **Passwort für Account ändern**

Neben Ihren persönlichen Daten haben Sie unter "Mein Benutzerkonto" jederzeit die Möglichkeit Ihr Passwort zu ändern.

#### Mein Passwort für diesen Account ändern

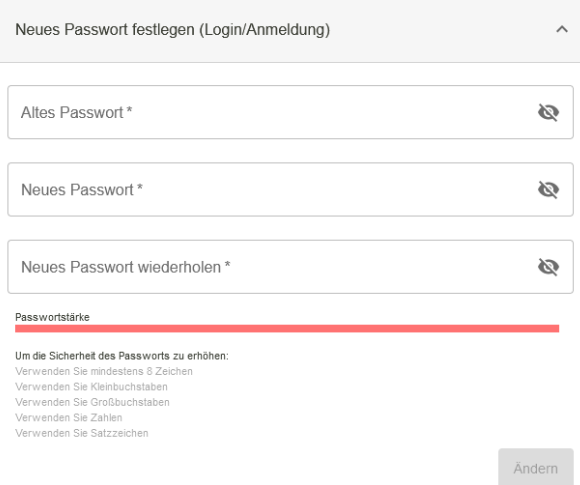

#### **Persönlicher Dokumentenschlüssel**

Siehe auch Dokumentenschlüssel festlegen, ändern

#### Persönlicher Dokumentenschlüssel

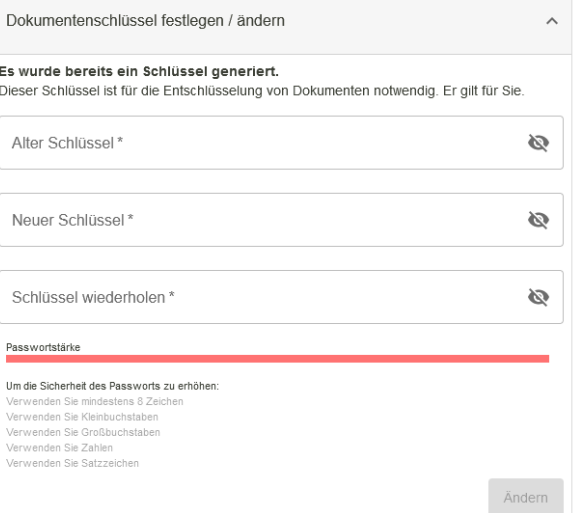

### Einstellungen

#### **Sprachauswahl**

Im Anmelde-Fenster können Sie mit dem Globus-Symbol zwischen den Sprachen Deutsch, Englisch, Spanisch und Russisch für die Weboberfläche wählen. Nach dem Login können Sie unter "Einstellungen" die Spracheinstellungen bleibend ändern. Anmerkung: Die System-E-Mails werden in deutscher Sprache versandt.

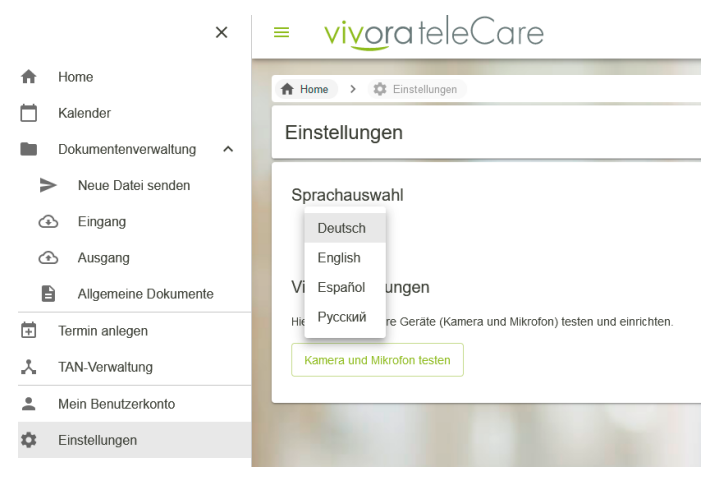

ń

#### **Videoeinstellungen**

Über "Systemcheck" gelangen Sie zum Kamera- und Mikrofontest. Falls die vorgegebenen Einstellungen Fehler verursachen, können Sie hier die entsprechenden Geräte auf Ihrem PC zuordnen.

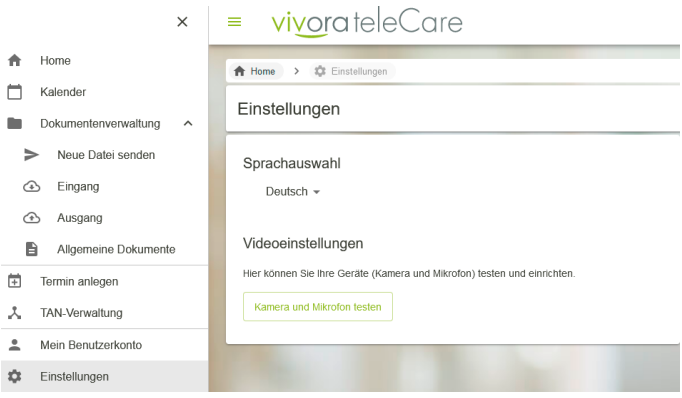

#### **Termineinstellungen**

Legen Sie hier die vorgesehene Standarddauer Ihrer Termine fest und bestimmen Sie Anzahl der maximal gleichzeitig stattfindenden Termine.

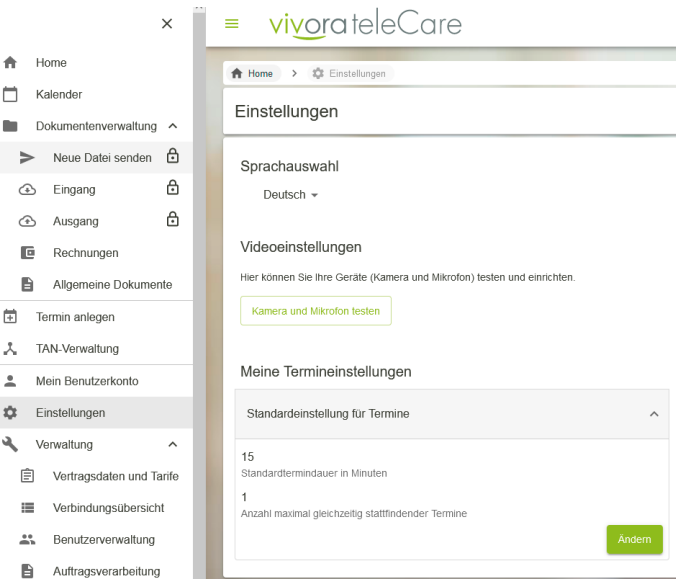

#### **Technische Einstellungen**

Sollten Sie benachrichtigt werden wollen, wenn Patientinnen und Patienten den Warteraum betreten, müssen Sie dieses Häkchen aktivieren.

Technische Einstellungen

√ Desktopbenachrichtigung anzeigen, wenn ein Patient den Warteraum betritt.

Accesstoken (für externe Software)

Angelegte Token ansehen / Neues Token anlegen

#### **Accesstoken (für externe Software)**

Ein Accesstoken erlaubt den direkten Zugriff auf vivoratelecare.de aus der Umgebung einer uns unterstützten Software heraus. Bitte wenden Sie sich mit Fragen hierzu direkt an unseren technischen Support oder unsere Vertriebsmitarbeiter:innen.

### **Verwaltung**

#### **Vertragsdaten und Tarife**

Hier können Sie Informationen bzgl. Ihrer Vertragsdaten, Ihrer Rechnungsadresse, Ihrer Zahlungsinformationen sowie Ihres Tarifs einsehen oder ändern. Zusätzlich sind unter diesem Punkt alle Rechnungen einsehbar. Sollten Sie den Vertrag kündigen wollen, ist dies ebenfalls hier möglich.

#### **Verbindungsübersicht**

Die Verbindungsübersichten zeigen sämtliche durchgeführte Videosprechstunden in einer geordneten Liste mit den Informationen Datum, Dauer, Anrufer:in und Angerufene:r. Diese Auflistung können Sie sich als PDF-Dokument herunterladen. Sollten Sie die Videosprechstunde über ihre jeweilige KV abrechnen können, dient das PDF-Dokument als Nachweis über durchgeführte Gespräche.

#### **Benutzerverwaltung**

Hier finden Sie eine Übersicht der Benutzer:innen in Ihrem Account. Weiterhin können Sie Benutzer:innen neu anlegen oder bestehende bearbeiten.

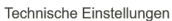

Desktopbenachrichtigung anzeigen wenn ein Patient den Warteraum betrift

Accesstoken (für externe Software)

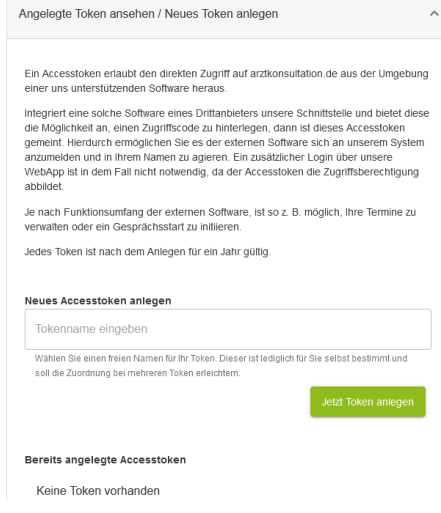

vivorateleCare

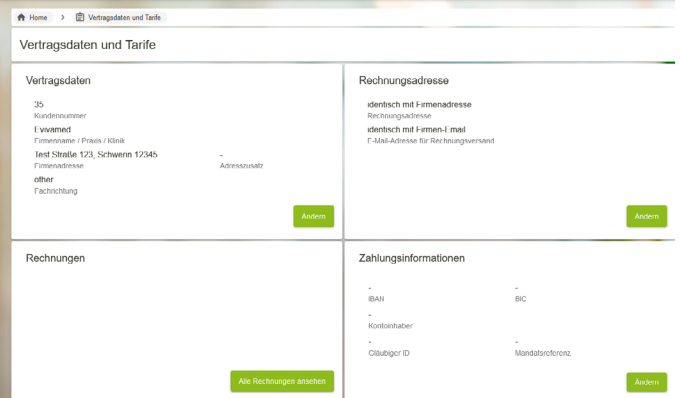

#### vivorateleCare  $\equiv$

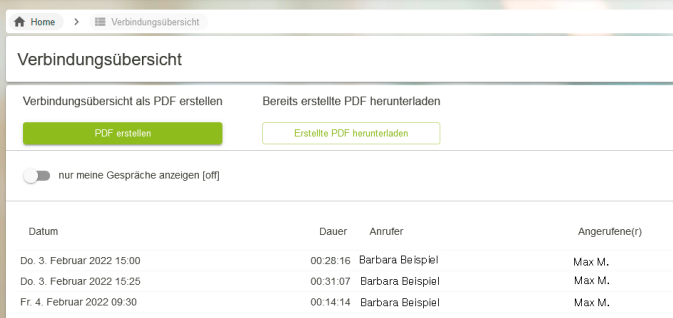

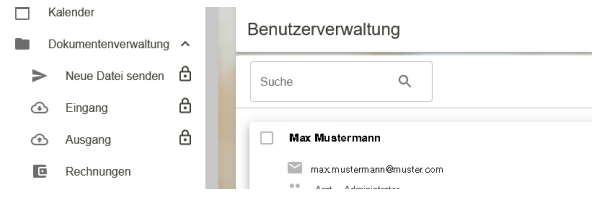

#### **Neue Benutzer:innen anlegen**

Wenn Sie neue Benutzer:innen anlegen möchten, müssen Sie deren Namen und E-Mail-Adresse angeben. Weiterhin ist ein sicheres Passwort notwendig. Hilfe zur Passwortvergabe finden Sie unter dem Eingabefeld. Legen Sie bitte ebenfalls fest, ob es sich um einen Account für einen Arzt oder das med. Team handelt.

### **Dokumentenschlüssel festlegen, ändern**

Bevor Sie über Vivora teleCare sicher Dokumente austauschen können, muss ein Dokumentenschlüssel angelegt werden, welcher nur Ihnen bekannt ist. Dieser Schlüssel ist Ihr Passwort, mit dem Ihr Browser Dokumente ver- und entschlüsseln kann.

Gehen Sie dazu im Menü auf

"Verwaltung – Dokumentenschlüssel" und legen Sie hier Ihren persönlichen Dokumentenschlüssel an. Notieren Sie diesen Schlüssel an geeigneter Stelle. Auf diese Weise wird sichergestellt, dass nur Sie und Ihre Gesprächsteilnehmer:innen Einsicht in die übermittelten Dokumente bekommen (Ende-zu-Ende-Verschlüsselung).

Wichtig! Dieser Schlüssel ist nur Ihnen bekannt. Wenn er verloren geht, sind die verschlüsselten Dokumente nicht wiederherstellbar.

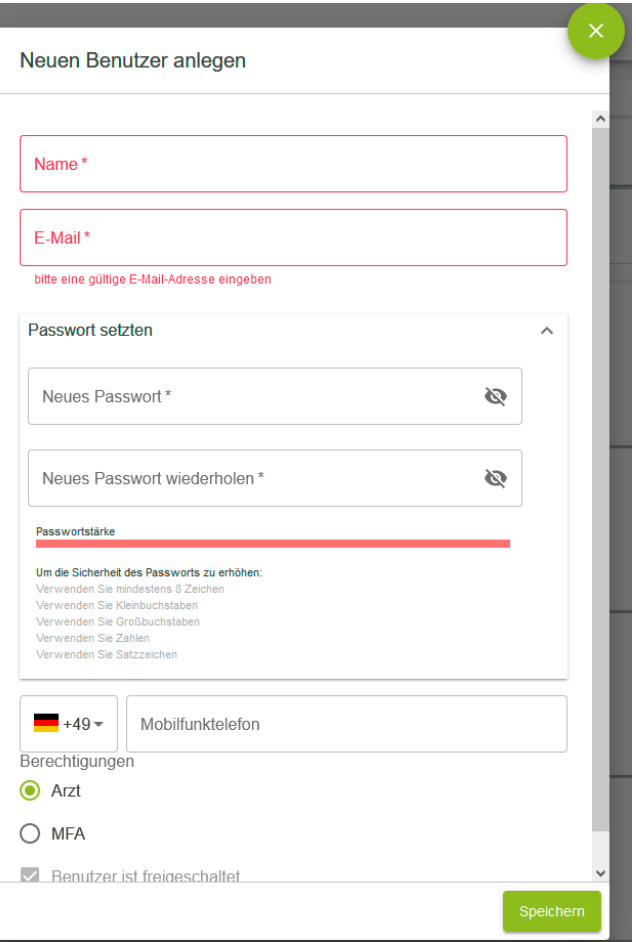

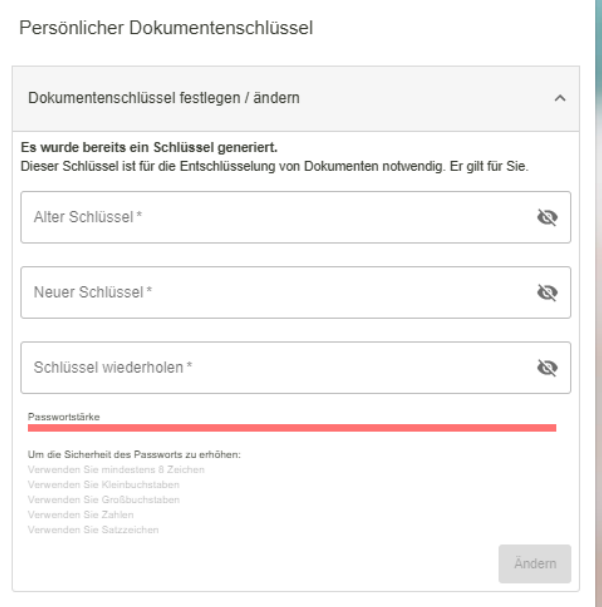

ľ

### Account Admin

### Benutzer

Hier können Sie die Stammdaten der Benutzer:innen bearbeiten und Berechtigungen vergeben.

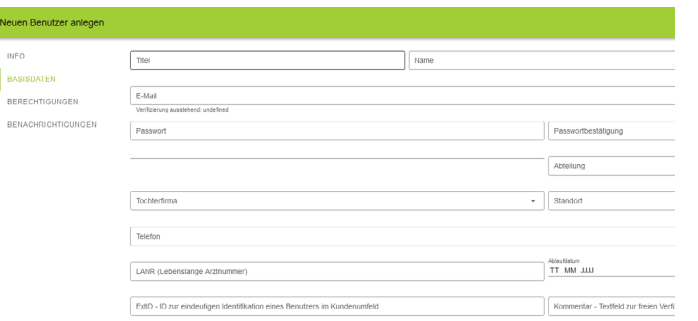

Firmen

### **Übersicht**

An diesem Punkt können Sie sich die OU-Struktur Ihres Unternehmens als CSV-Datei ausgeben lassen.

#### Basisdaten

Ihre Daten zum Unternehmen können hier editiert werden.

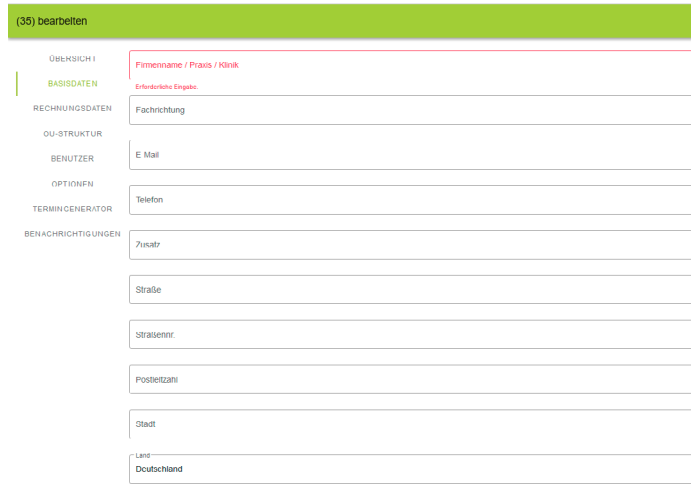

#### Rechnungsdaten

An dieser Stelle können Sie Rechnungsdaten ändern sowie ein SEPA-Mandat erteilen.

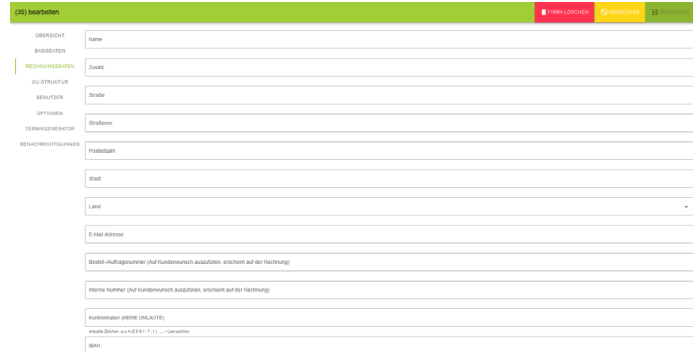

#### **OU-Struktur**

Hier können Sie eine OU-Struktur für Ihre Praxis/Klinik anlegen.

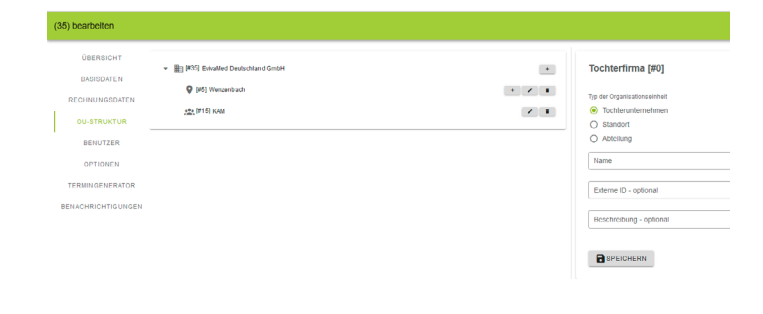

#### **Termingenerator**

Siehe Termingenerator Admin

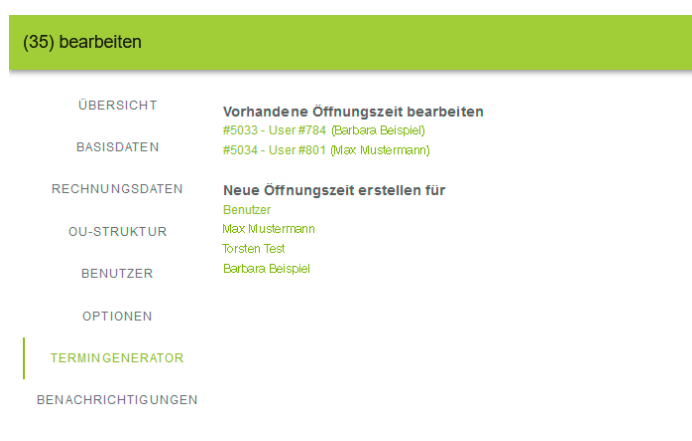

#### Benachrichtigungen

Auf dieser Seite kann eingestellt werden, welche Benachrichtigungen Sie erreichen sollen.

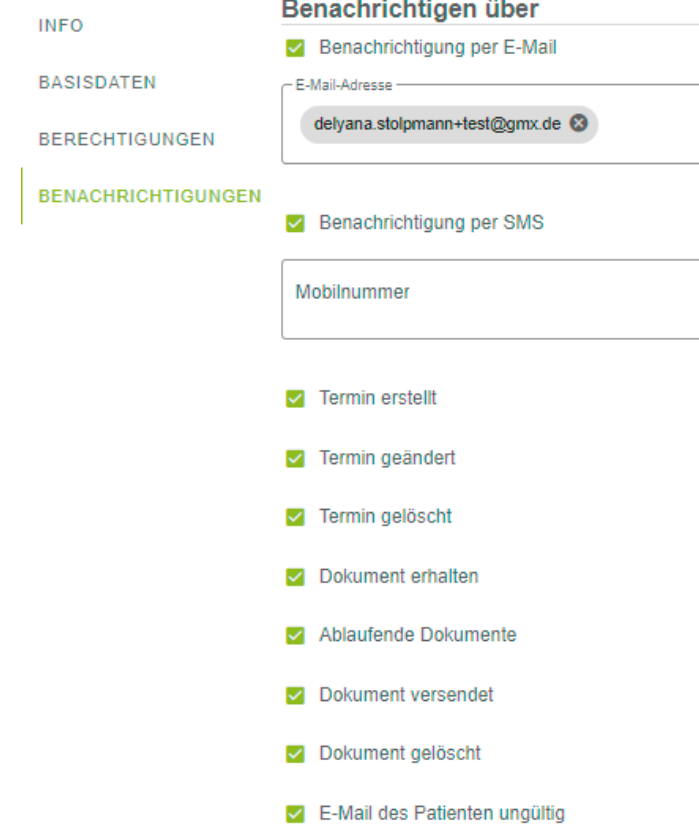

### Termingenerator Admin

#### **Informationen zum Termingenerator-Bereich**

Unter dem Punkt Termingenerator verbergen sich die Einstellungsmöglichkeiten für die Online-Terminvergabe.

#### (35) bearbeiten ÜBERSICHT .<br>Vorhandene Öffnungszeit bearbeiten #5033 - User #784 (Barbara Beispiel)<br>#5034 - User #801 (Max Muslermann) BASISDATEN RECHNUNGSDATEN Neue Öffnungszeit erstellen für **OU-STRUKTUR** Max Mustermann -<br>Torsten Test BENUTZER OPTIONEN **TERMINGENERATOR BENACHRICHTIGUNGEN**

### **Terminbuchung**

Im Terminkalender können Sie Zeitfenster hinterlegen, in denen Sie frei buchbare

Videosprechstunden-Termine anbieten möchten. Die Dauer der einzelnen Termine können Sie frei wählen. Aus diesen Angaben werden Termine in der vorgegebenen Taktung angeboten, welche Ihre Patientinnen und Patienten per Klick buchen können. Bevor ein Termin verbindlich gebucht werden kann, werden die persönlichen Daten und Ihr selbst erstellter Anamnesebogen abgefragt.

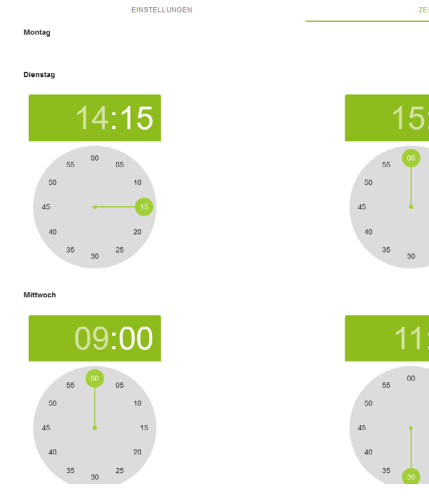

# 15:00

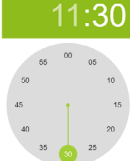

### **Freie Sprechstunde**

Wenn Sie Zeitfenster für eine freie Sprechstunde hinterlegen, können sich Ihre Patientinnen und Patienten zu diesem offenen Termin in das virtuelle Sprechzimmer setzen. Sie können die Gesprächsteilnehmer:innen der Reihe nach aufrufen – ganz wie im Praxisbetrieb vor Ort. Die Patientendaten und der hinterlegte Anamnesebogen werden hier ebenfalls vor Betreten des Wartezimmers erfasst.

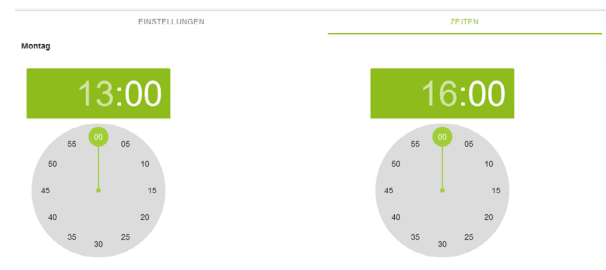

#### **Erstellung Anamnesebogen**

Sie haben die Möglichkeit Ihre individuellen Anamnesebögen zu erstellen.

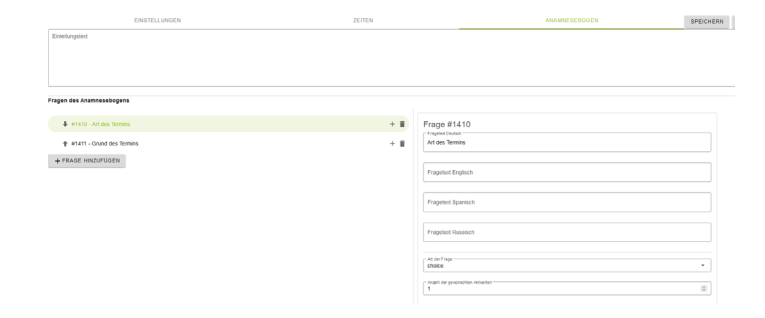

#### **Einsicht Anamnesebogen**

Den ausgefüllten Anamnesebogen Ihrer Patientinnen und Patienten können Sie über mehrere Wege aufrufen:

Aus dem Terminkalender:

• Bei Klick auf einen Eintrag im Terminkalender öffnet sich die Detailansicht des Termineintrags – dort werden auch die zu diesem Patienten / dieser Patientin zugehörigen Dokumente aufgelistet.

Dokumenteneingang:

- Über das Menü kommen Sie über "Dokumentenverwaltung" in Ihren Posteingang, wo Sie alle eingegangenen Dokumente finden. Hier werden auch Ihre TAN-Listen abgelegt.
- Sie können Ihre Benachrichtigungen im Administrationsbereich so editieren, dass Sie via E-Mail über hochgeladene Dokumente informiert werden.

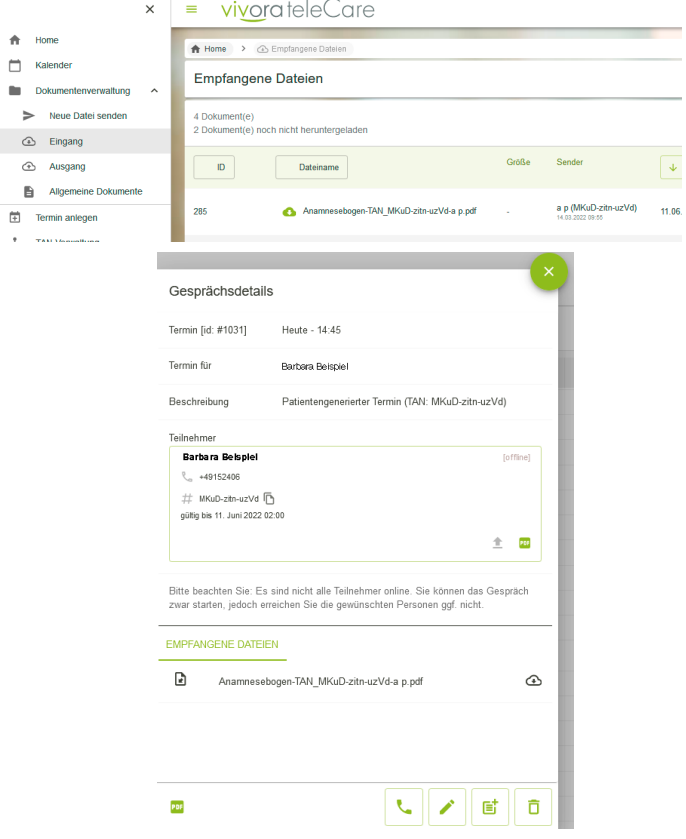

#### Terminbuchung Patient

Sie können Ihren Patientinnen und Patienten Online-Termine für eine Videosprechstunde über Vivora teleCare anbieten und ebenfalls offene Sprechstunden ohne feste Termine einrichten.

### **Calls**

Hier finden Sie eine Übersicht über alle angelegten sowie stattgefundenen Videogespräche.

#### vivorateleCare

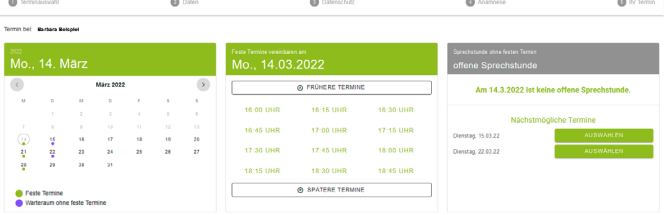

#### $\equiv$  vivorateleCare **A** Dashboard

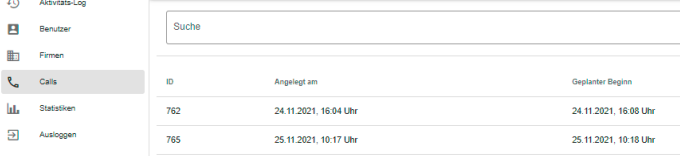

## Videosprechstunde

#### **Gespräch beginnen**

Klicken Sie zunächst auf den Namen der Teilnehmer:innen im Wartezimmer oder im Kalender. Es öffnet sich ein Fenster mit den Angaben zum Termin. Klicken Sie nun auf das Telefonsymbol "Gespräch beginnen". Die Patientin/ der Patient muss den Anruf nun aktiv entgegennehmen.

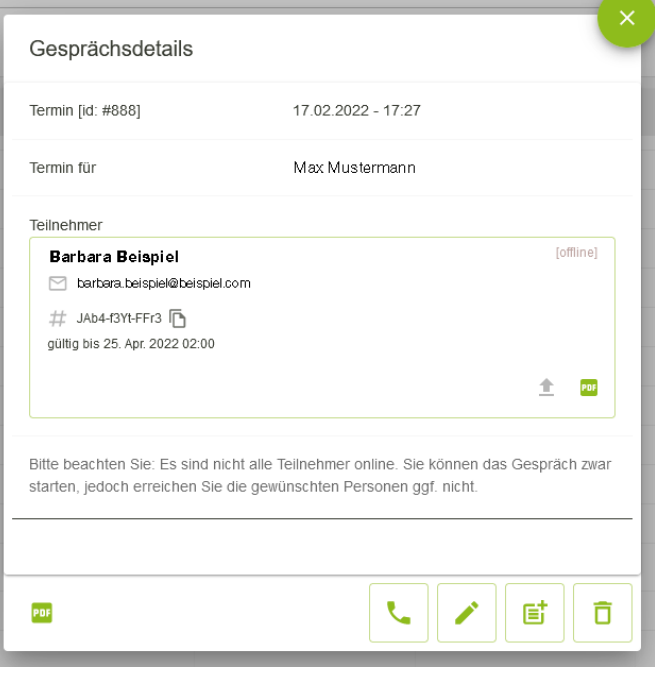

#### Bildschirm teilen

Innerhalb der Videosprechstunde können Sie mit einem einfachen Klick ein beliebiges Fenster oder den ganzen Bildschirm teilen. In einem browser-abhängigen Menü können Sie die Freigabeoption wählen. Während der Freigabe wird eine Benachrichtigungsleiste eingeblendet, mit der Sie die Freigabe ganz einfach wieder beenden können.

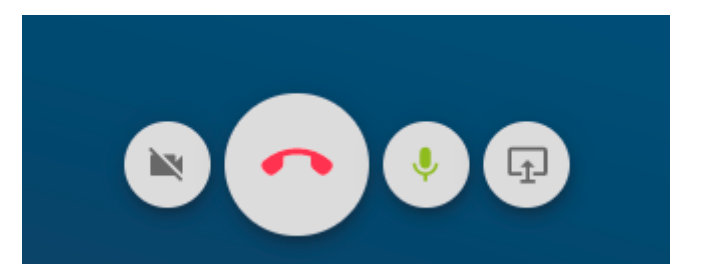

#### **Weitere Optionen während der Videosprechstunde**

Während des Videogesprächs können Sie unterschiedliche Funktionen anwenden. Auf der rechten Seite sehen Sie mehrere Symbole. Sie können unter anderem die Kamera oder das Mikrofon wechseln, das eigene Bild umdrehen, ausblenden oder die Größe des Bildes ändern. Darunter gibt es einen Button, um die Kamera zu wechseln. Mit dem "Screensharing starten/stoppen" Button können Sie Ihren Gesprächsteilnehmer:innen Ihren Desktop anzeigen.

Mit dem untersten Button können Sie das Gespräch neu starten, falls u.a. technische Schwierigkeiten auftreten sollten.

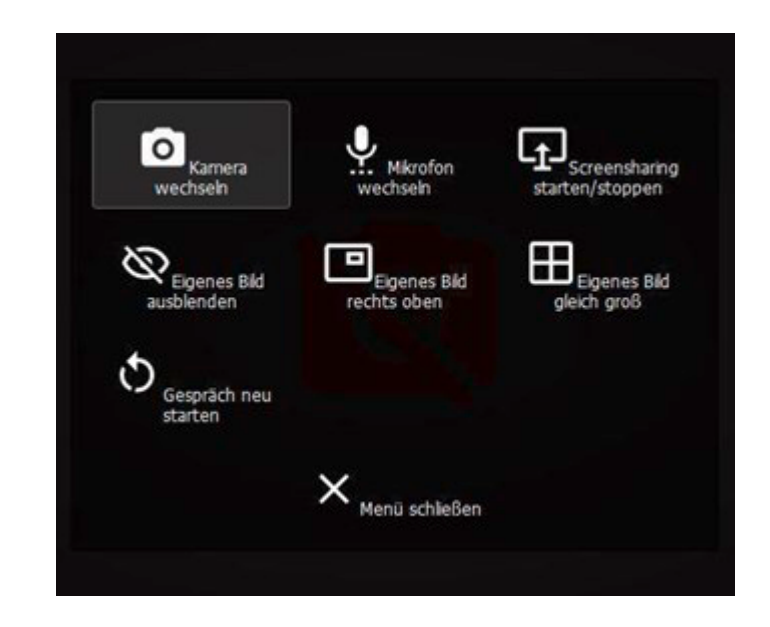

#### Optionen beim Beenden der Videosprechstunde

Sie können die Videosprechstunde unterbrechen und eine andere Patientin / einen anderen Patienten in der Unterbrechung aufrufen, indem Sie auf den roten Hörer klicken und dann auf den Button "ins Wartezimmer setzen".

Sollten Sie die Videosprechstunde unterbrechen wollen und dieselbe Patientin / denselben Patienten in Kürze zurück in das Gespräch holen wollen, ohne einen weiteren Patienten-Kontakt in der Zwischenzeit zu haben, können Sie auf den roten Hörer klicken und danach auf den Button "gleich erneut aufrufen".

Die Videosprechstunde kann beendet werden, indem Sie auf den blauen Hörer klicken und dann auf "Gespräch beenden".

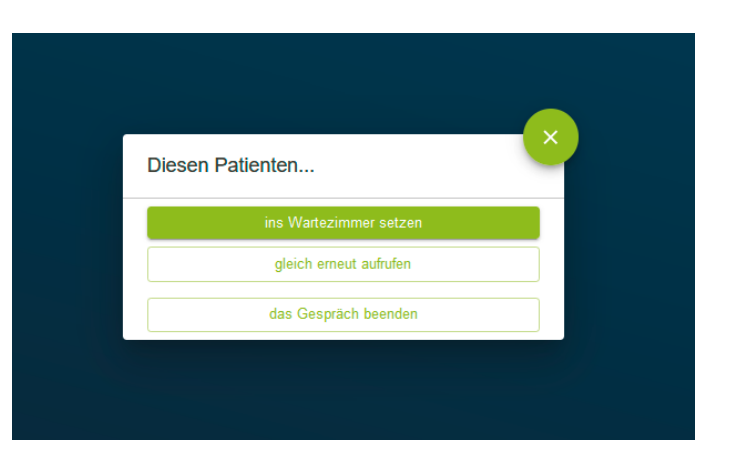

### Support

Browser

Die Videosprechstunde ist mit den aktuellen Versionen von Google Chrome, Mozilla Firefox, Opera, Edge und Safari einsetzbar. Bitte vermeiden Sie die Nutzung des Internet Explorers. The chrome of the chrome of the chrome of the chrome of the chrome of the chrome of the chrome of the chrome of the chrome of the chrome of the chrome of the chrome of the chrome of the chrome of the chrome of t

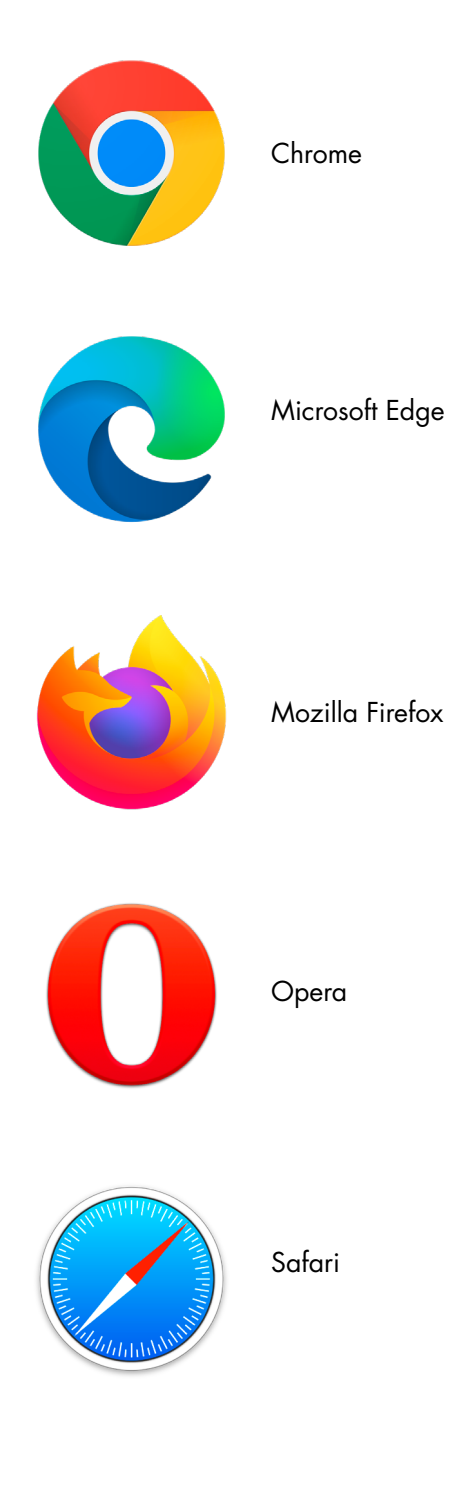

### Berufsnachweis

### **Übermittlung der Berufsnachweise an ak**

Zur Freischaltung Ihres Benutzerkontos übermitteln Sie uns bitte eine Kopie/einen Scan Ihrer Approbation und bei Ärztinnen und Ärzten zusätzlich der Facharzturkunde.

Liegen die Unterlagen in digitalisierter Form vor, können Sie diese ganz einfach hochladen. Wählen Sie aus dem Menü links oben "Mein Benutzerkonto" und klicken Sie dort auf "Berufsnachweise hochladen". Mit "Durchsuchen" öffnet sich ein Datei-Explorer, mit dem Sie Ihre Dokumente auf der Festplatte suchen und hochladen können.

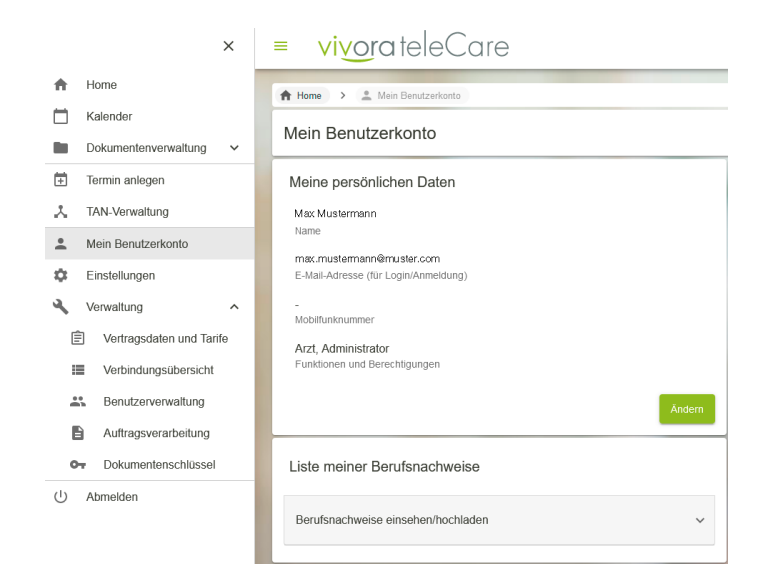

#### **Benötigte Dokumente**

Als Betreiber müssen wir sicherstellen, dass die Videosprechstunde von zugelassenen Ärztinnen und Ärzten/ Therapeutinnen und Therapeuten eingesetzt wird. Folgende Dokumente erkennen wir als Berufsnachweis an:

Ärztinnen und Ärzte:

- Approbationsurkunde oder Berufsnachweis
- Facharzturkunde

Psychotherapeutinnen und Psychotherapeuten:

• Approbationsurkunde

#### **Psychotherapeut:innen in Weiterbildung:**

Psychotherapeutinnen und Psychotherapeuten in Weiterbildung können nur über ein Weiterbildungsinstitut die Videosprechstunde nutzen. Nur ein Institut mit einem approbierten Weiterbildungsermächtigten kann einen Account anlegen.

### **Meldung der Videosprechstunde bei der KV**

Für die Abrechnung der Videosprechstunde müssen Sie bei Ihrer KV anzeigen, dass Sie mit Vivora teleCare einen zertifizierten Videosprechstundenanbieter nutzen.

#### Wo finde ich das Zertifikat für die KV?

Das Zertifikat finden Sie unter folgendem Link: https://arztkonsultation.de/wp-content/ uploads/2022/06/ips\_DSGVO\_VSS\_ Whitelabel\_202121227.digital.pdf

### Kontakt

Sie haben noch Fragen? Unser Support steht Ihnen zur Verfügung:

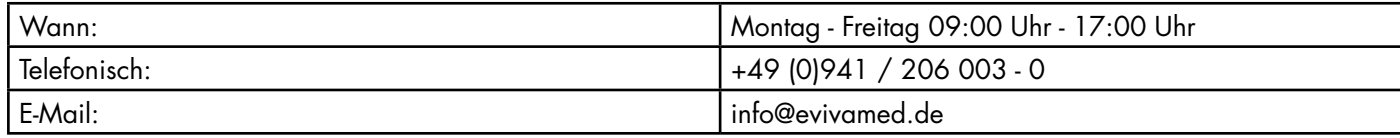

# Anhang

Beispiel: Anamnesebogen

### Ältere Funktionen

**Dometscherservice** 

#### Zu Termin hinzubuchen Dolmetscher:in buchen

Im Eingabefenster "Termin anlegen" können Sie nach Festlegung der Termindetails eine:n Dolmetscher:in hinzubuchen. Beachten Sie hierbei eine Vorlaufzeit von mindestens 24 Stunden\*

In den Details der Dolmetscher-Anforderung können Sie zunächst die angeforderte Sprache wählen und optional das gewünschte Geschlecht angeben. Darüber hinaus besteht die Möglichkeit, die Nationalität Ihrer Patientin / Ihres Patienten und weitere Informationen für den Termin anzugeben. Die Anforderung wird mit "Speichern" übernommen und Sie können mit der Terminerstellung wie gewohnt fortfahren.

Der Termin wird als Gruppengespräch gebucht, zu dem Sie Patient:in und Dolmetscher:in einladen. Es besteht die Möglichkeit, zwei weitere Teilnehmer:innen einzuladen.

\*Anmerkung: Wenn "Dolmetscher hinzufügen" nicht aktiv ist, liegt der Termin weniger als 24h in der Zukunft.

#### Kostentransparenz

Im Buchungsfenster werden die aktuellen Konditionen für den Dolmetscher-Service angezeigt.